# Student Payroll Supervisor Train the Trainer Guide

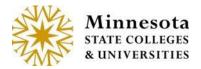

Web

## **Contents**

| Student Payroll Supervisor Introduction |    |
|-----------------------------------------|----|
| Security                                |    |
| Access                                  |    |
| Review Time Worked                      |    |
| Approve Time Worked                     |    |
| Modify Time Worked                      |    |
| Add Time Worked                         | 18 |
| Delete Time Worked                      | 33 |
| View Position Details                   | 39 |
| Need Help?                              | 40 |

# **Student Payroll Supervisor Introduction**

This guide provides basic steps the supervisor performs in their portion of the web based Student eTime application.

At the end of each pay period the Student Payroll Supervisor web application located on Employee Home will be used to review and approve the time worked records for the student employees they supervise.

#### Security

Student Payroll Supervisor: no security web role is needed. If the supervisor is assigned on the work authorization then they will have access to the supervisor application and functions.

Off-campus Supervisor not an employee of the college/university – not all schools have them: no security web role is needed. If they are assigned as a supervisor on a work authorization then they will have access to the supervisor application and functions through a URL separate from Employee Home.

#### Access

**Student Payroll Supervisor:** can access the web administrative application via <u>ISRS Employee</u> Home > Employee Applications > Student Payroll Supervisor.

Integrated Statewide Record System (ISRS) User Guide 1
Student Payroll Supervisor Train the Trainer Guide

Wednesday, June 24, 2015

Or from home or on a mobile device - URL

https://webproc.mnscu.edu/financestudent/supervisor/approveTimeWorked.do

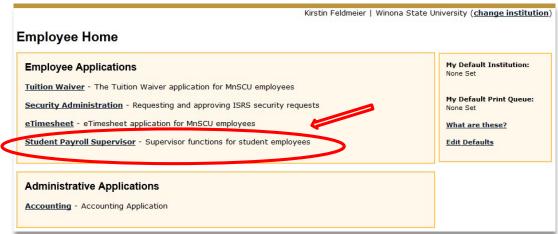

Off-campus Supervisors not an employee of the college/university: Not all school have offcampus supervisors. Skip this section if that is the case. If you do, they will NOT be able to access the application via Employee Home. They will gain access using their Starld and password through the following separate URL

https://webproc.mnscu.edu/financestudent/supervisor/approveTimeWorked.do

First, the off-campus supervisors will need a Tech ID if they don't already have one. This is done through the Person Demographic Maintenance Screen (PS9999UG) in ISRS Uniface by someone at the campus with PERSON\_HIGH security. The off-campus supervisor will need to provide an email address to be included when the record is added so they can activate their Starld. Student Payroll Staff will need to take note of the Tech ID that is generated to enter it in the Supervisor field on the Student Employee Work Authorization Entry (PR0024UG) screen.

Once the PERSON record is created a Starld needs to be manually assigned by the System Office. Student Payroll Staff will need to send in a MnSCU ITS Service Desk ticket titled: Student eTime Off-Campus Supervisor with the following information: the off-campus supervisors Tech ID (if Tech ID from a different college/university then provide college/university's name too), Name, and email address. After the Starld is created we will respond with instructions that need to be given to the off-campus supervisor to activate it.

#### **Review Time Worked**

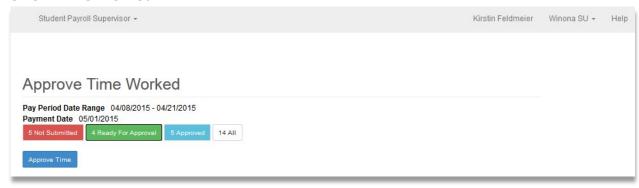

**Ready For Approval (green)** – Displays the time worked records that have been submitted by the student employee but are pending approval for the current and prior pay periods.

Review the records under Ready For Approval for accuracy and to make sure no changes are needed.

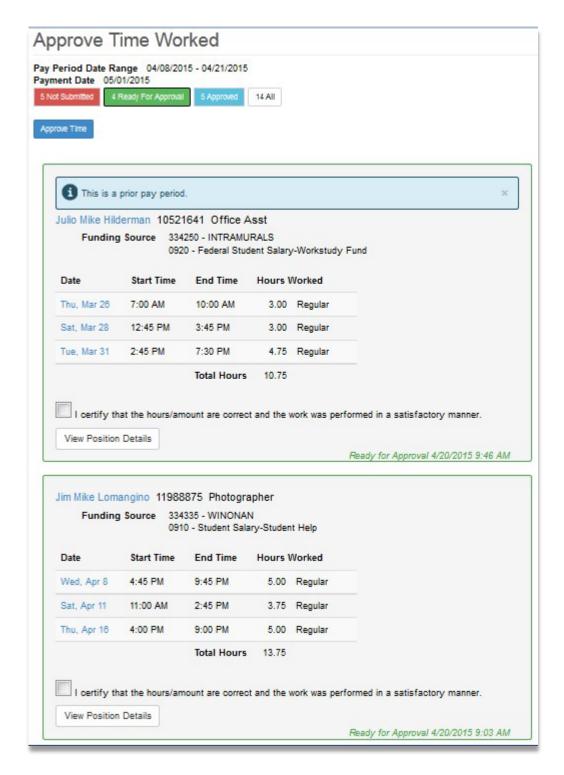

## **Approve Time Worked**

To approve the time worked records, click the check box before the statement "I certify that hours/amount are correct and the work was performed in a satisfactory manner." The box will need to be check for all records to be approved. Up to five records per page display and can be approved at one time.

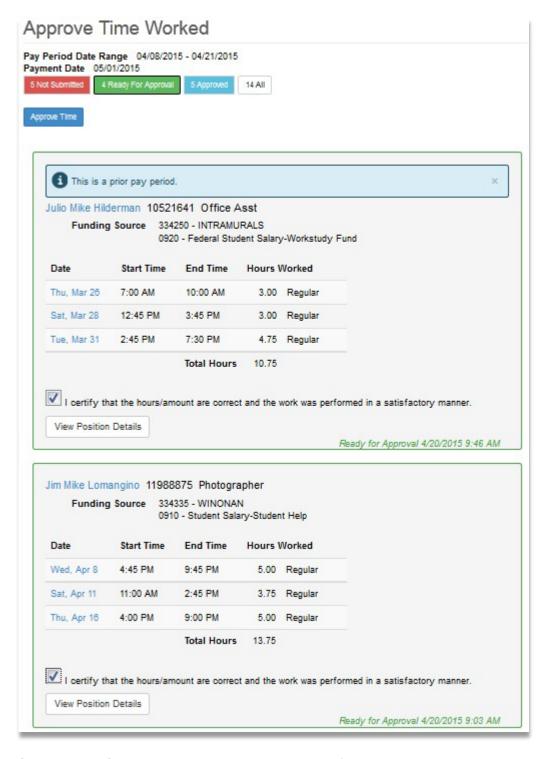

Select the [Approve Time] button. Once this is completed it is reflected in the Student Payroll Administration Application.

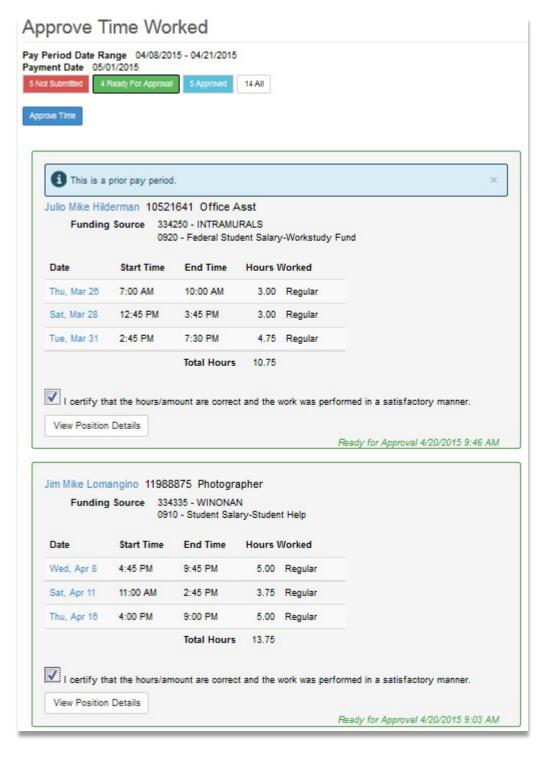

**Not Submitted (red)** – Displays the time worked records that have been entered by the student employees they supervise but not yet submitted for approval. The supervisor will want to follow up with the student to have them get their hours submitted.

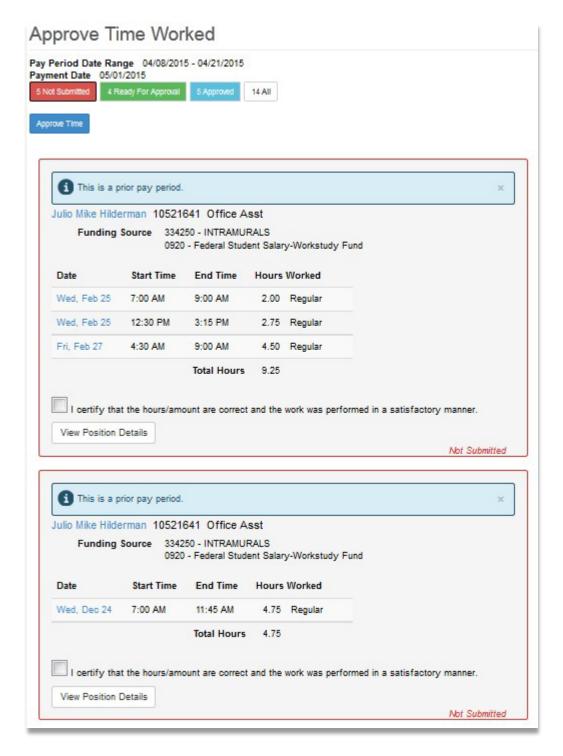

## **Modify Time Worked**

In general, the student should be the one to make updates to their time worked records. It is at the discretion of each school to decide whether the supervisor should modify, add or delete a student's time worked record. The system does provide the functionality.

**Note:** Only records that have not been processed can be modified.

There are two ways to modify a record

The first way is if the student record is already pulled up, select the date of the record

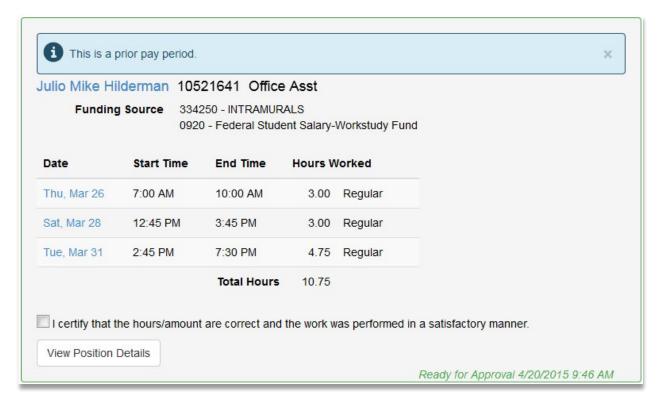

This brings you to a Modify Time Worked page

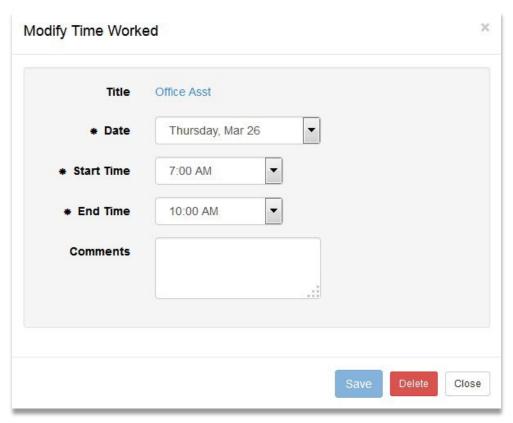

Update the record

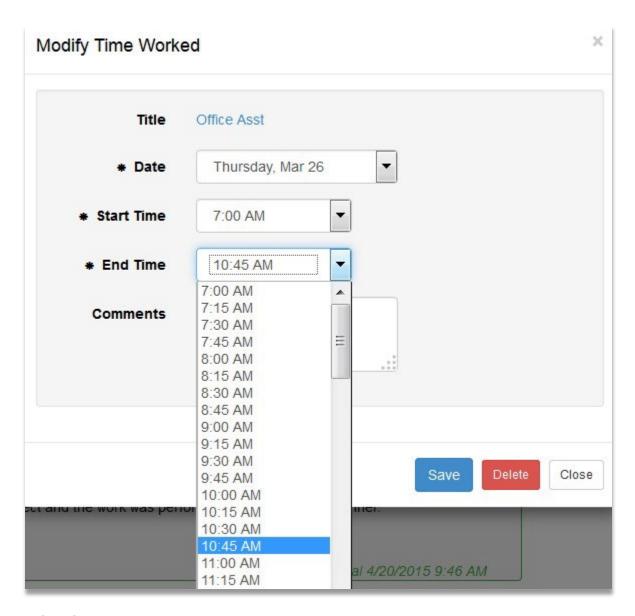

Select [Save]

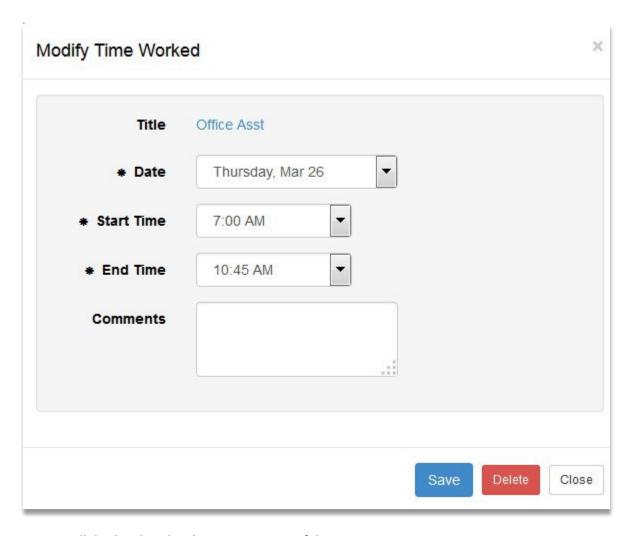

A message will display that the change was successful.

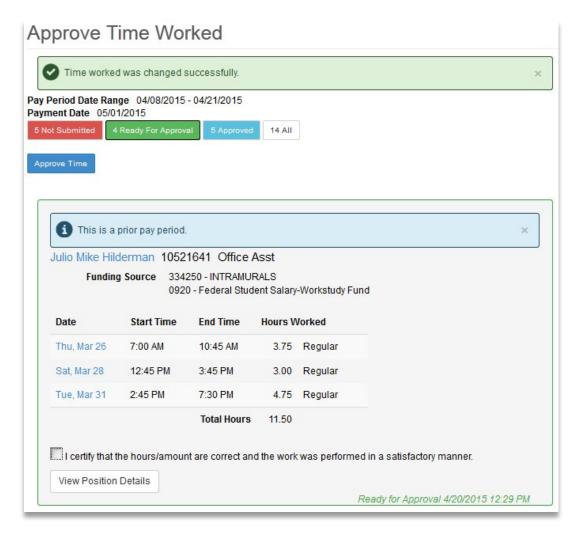

The second way to modify time is to use the Student Payroll Supervisor drop-down in the upper left corner

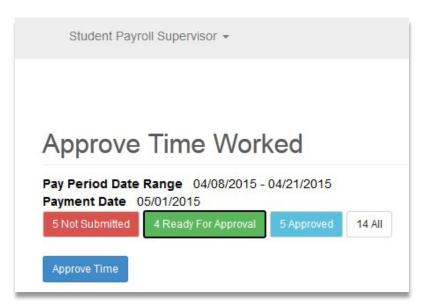

#### Select Maintain Time Worked

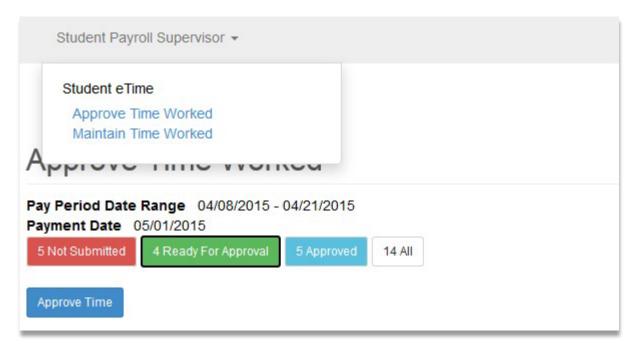

This brings you to the Maintain Time Worked page

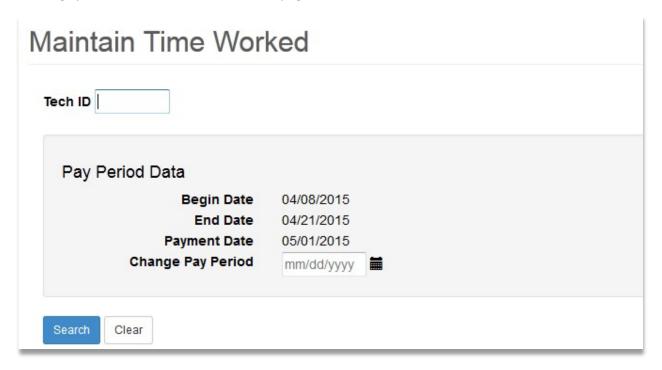

Enter in the Tech ID of the student

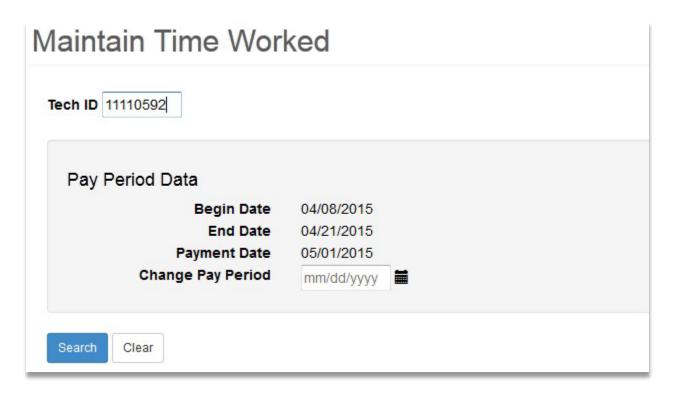

## Click [Search]

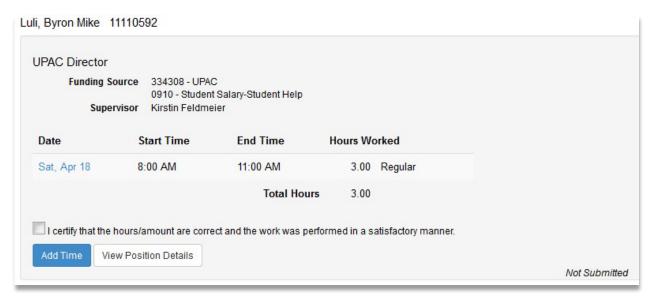

Select the Date

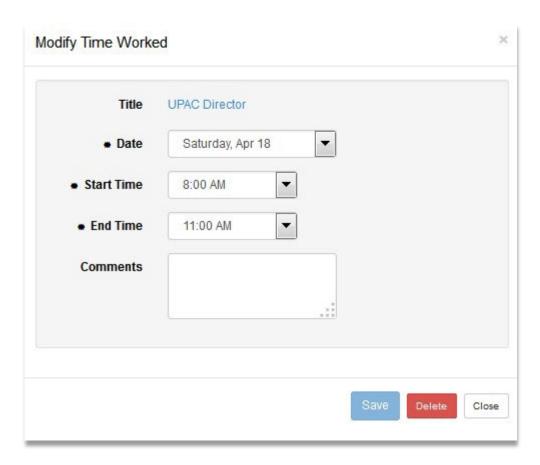

Make the update

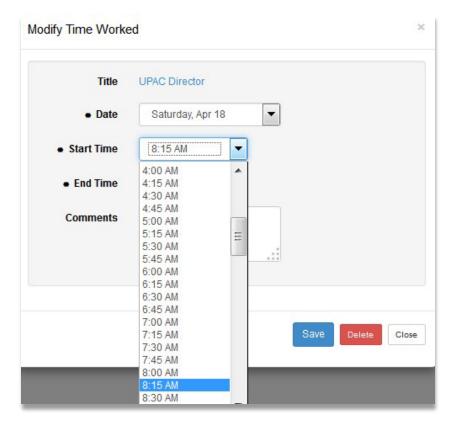

The updated record displays Select [Save]

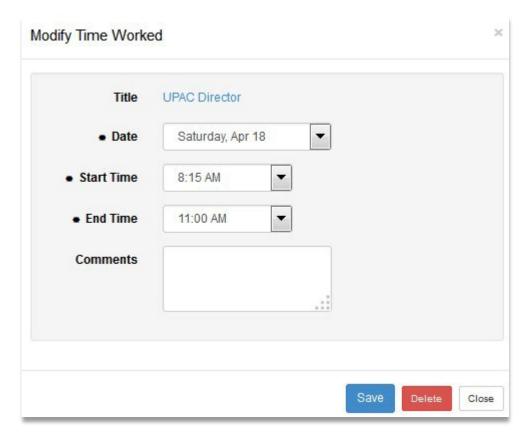

Message that the time changed successfully displays

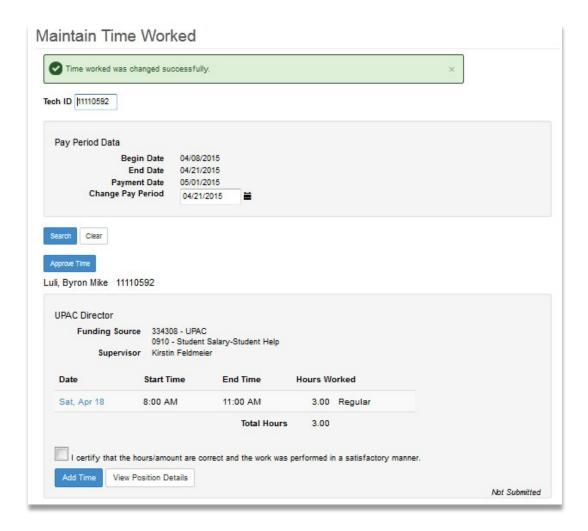

## **Add Time Worked**

There are two ways to add a record

First way is if the student record is already pulled up, select the student's name

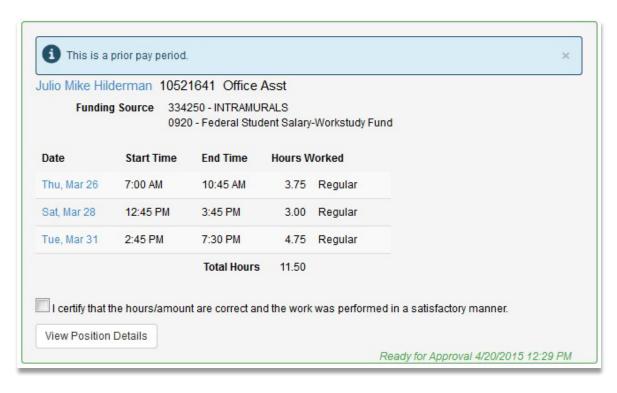

This brings you to the Maintain Time Worked page for the student

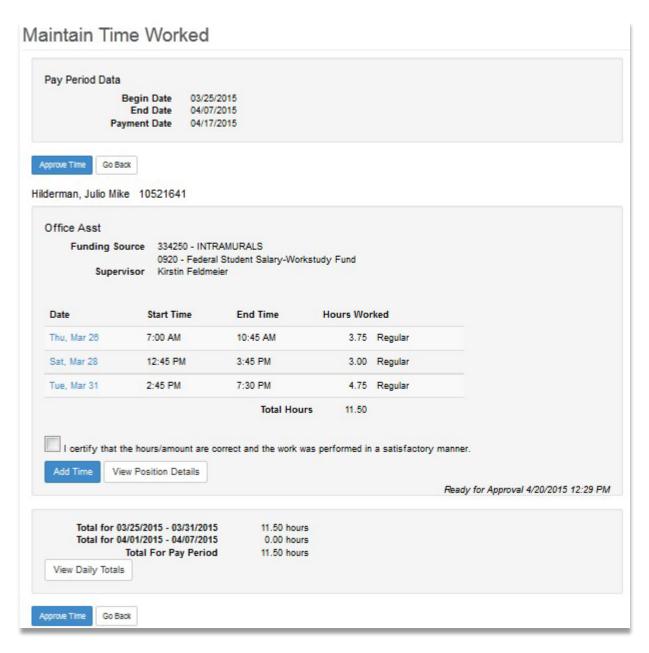

Select [Add Time]

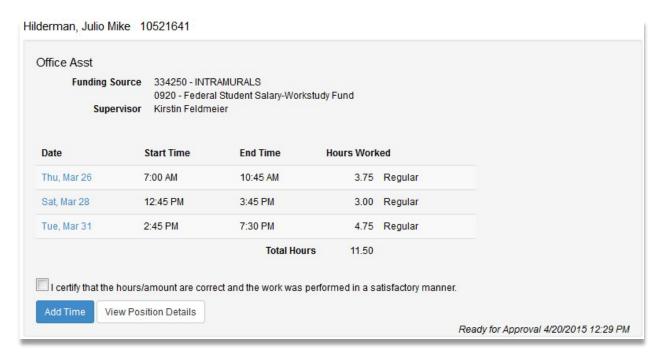

## This brings up an Add Time Worked page

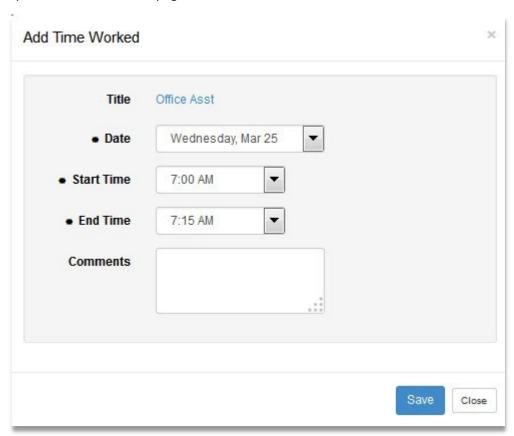

Select the Date

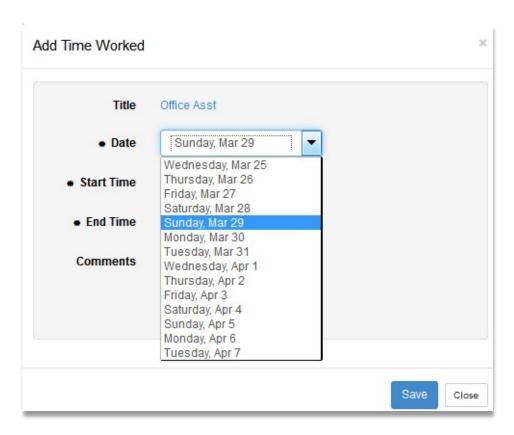

Select the Start Time

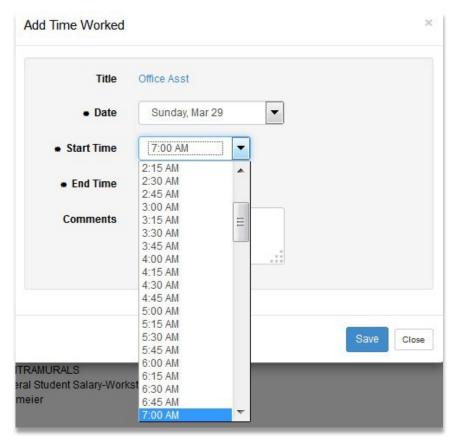

Select the End Time

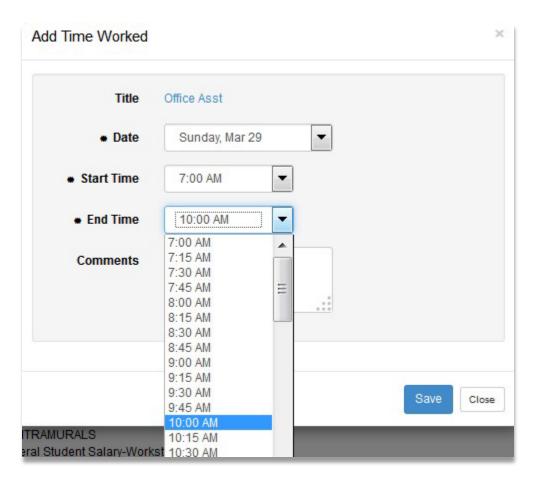

#### Select [Save]

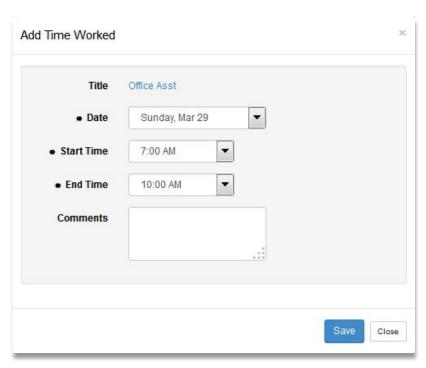

A message displays that the time added was successful

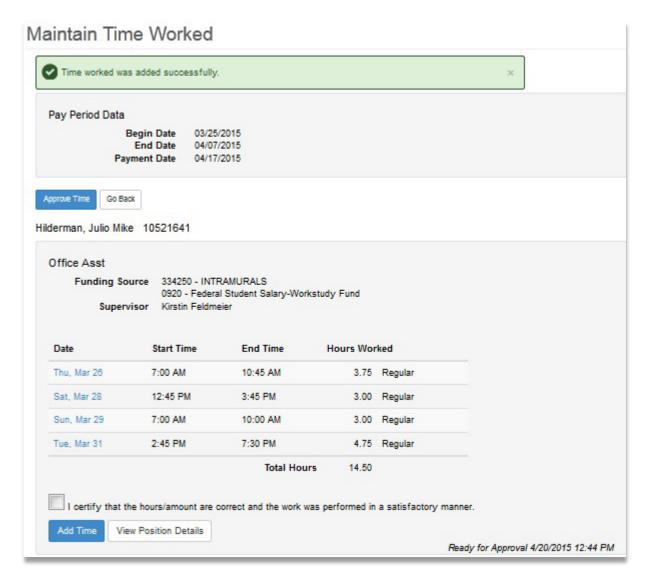

The second way to add time is to use the Student Payroll Supervisor drop-down in the upper left corner

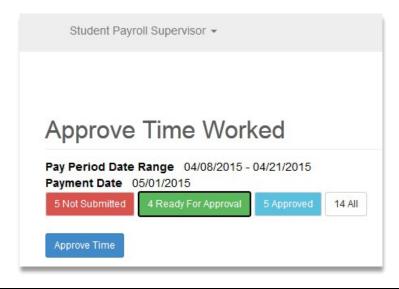

#### Select Maintain Time Worked

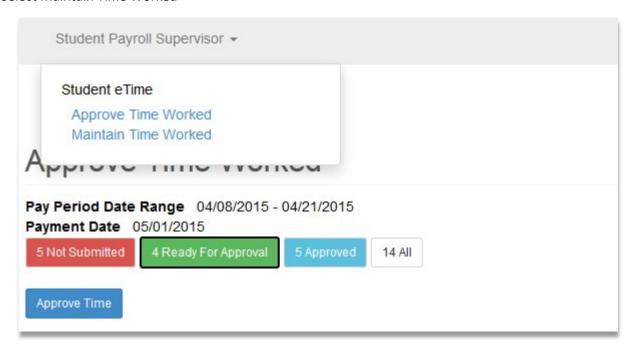

This brings you to the Maintain Time Worked page

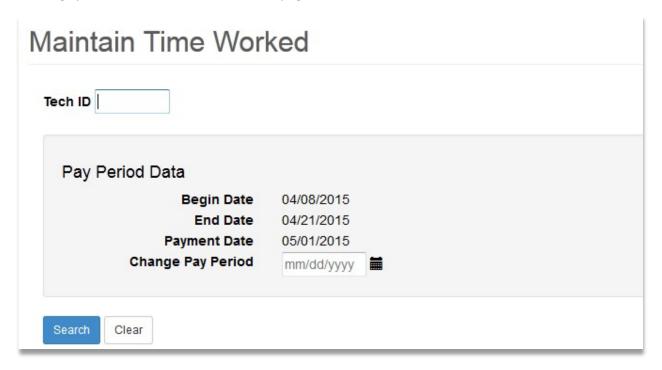

Enter in the Tech ID of the student

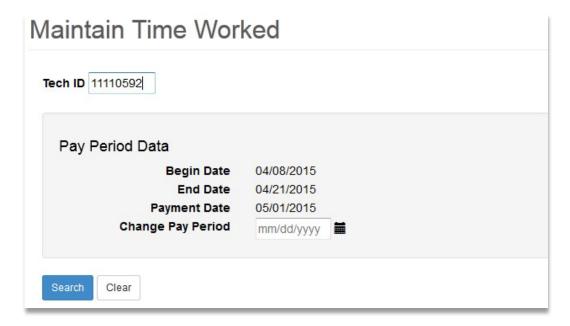

## Click [Search]

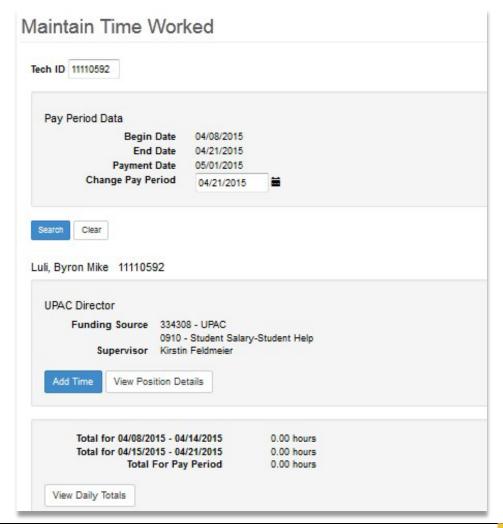

## Select [Add Time]

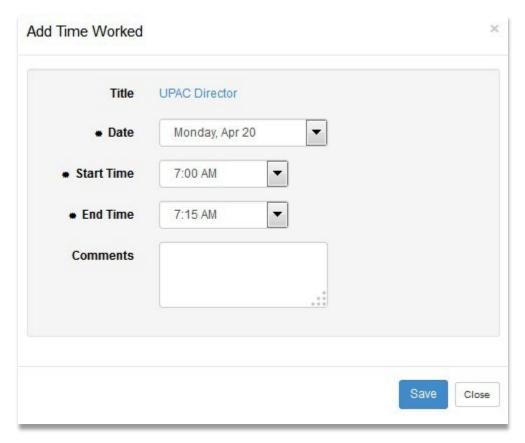

Select the Date

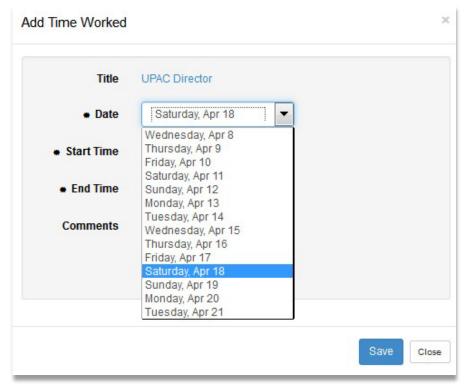

Select the Start Time

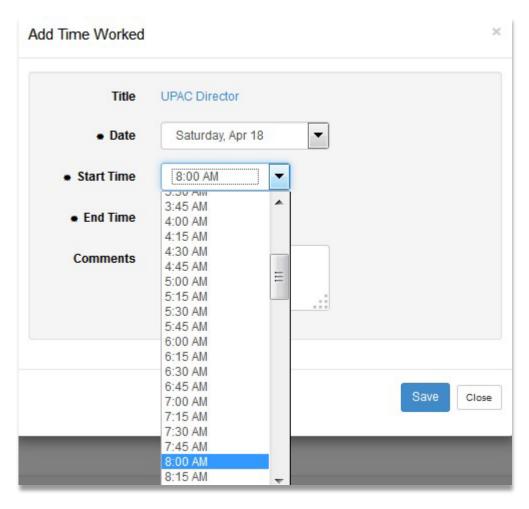

Select the End Time

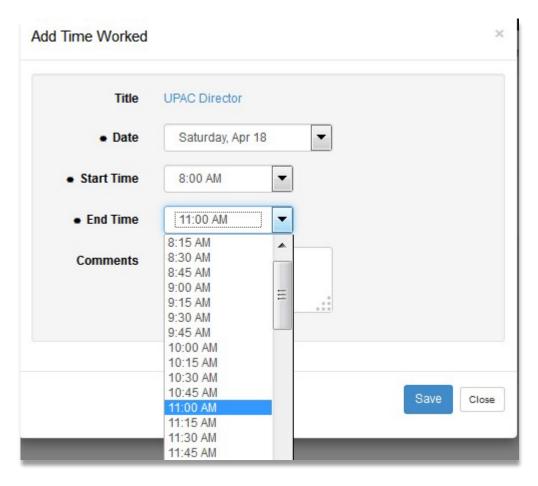

Select [Save]

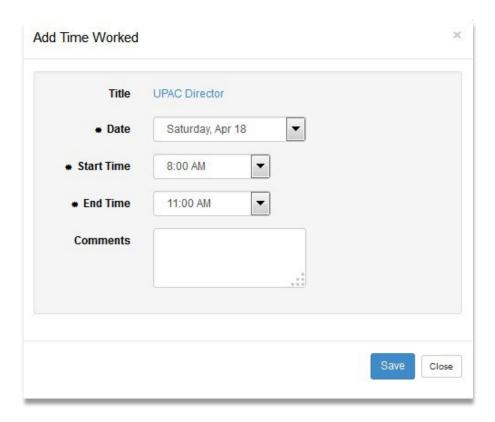

Message that the time added successfully displays

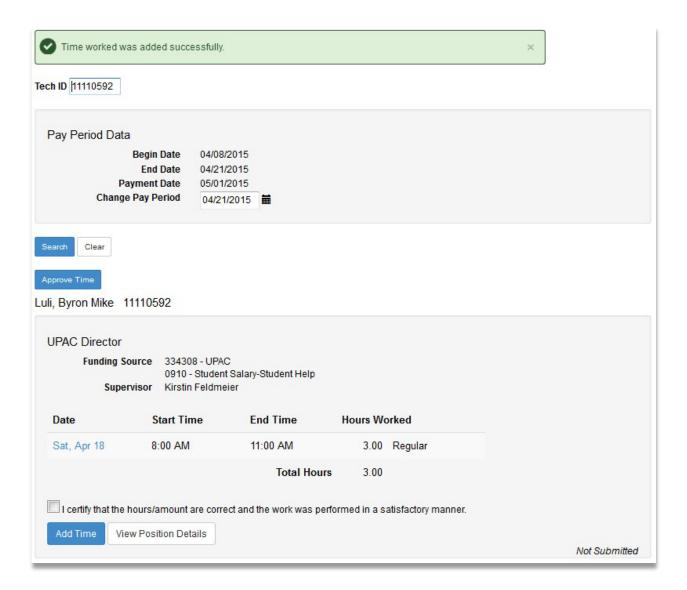

## **Delete Time Worked**

There are two ways to delete a record

The first way is if the student is already pulled up Select

the Date of the record.

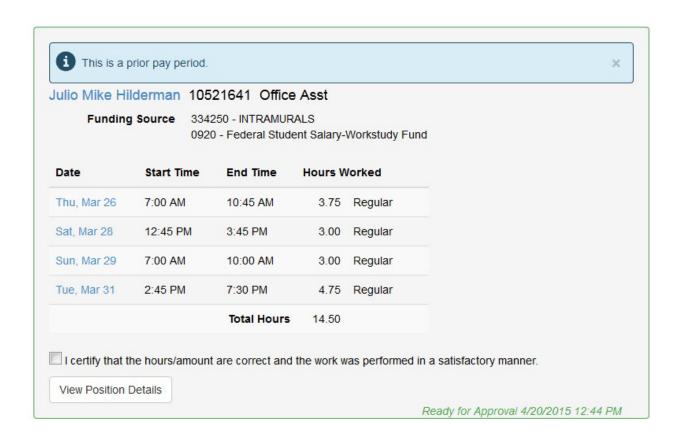

This accesses the Modify Time Worked page

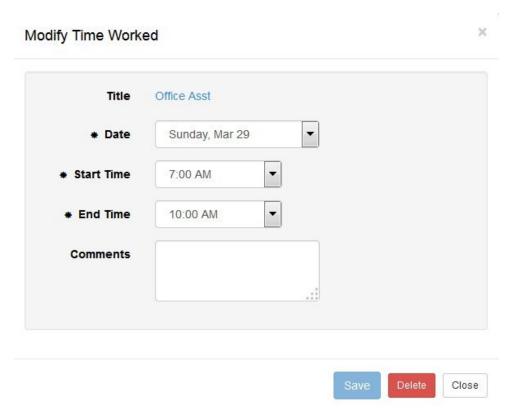

## Select [Delete]

The second way to delete time is to use the Student Payroll Supervisor drop-down in the upper left corner

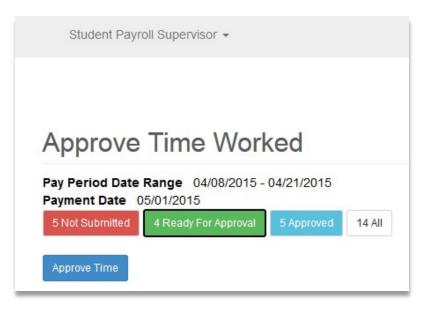

Select Maintain Time Worked

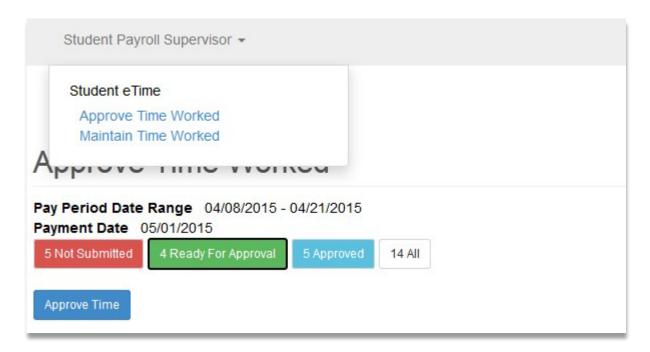

This brings you to the Maintain Time Worked page

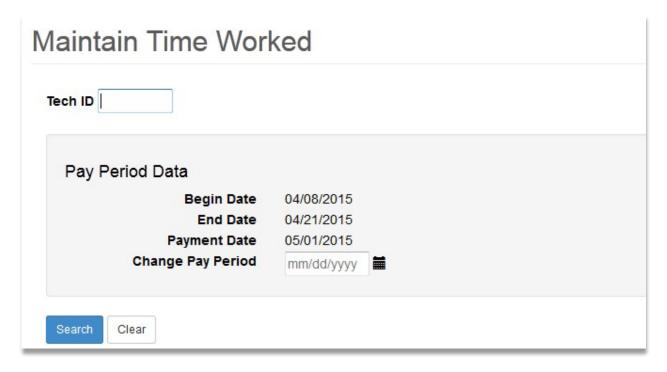

Enter in the Tech ID of the student

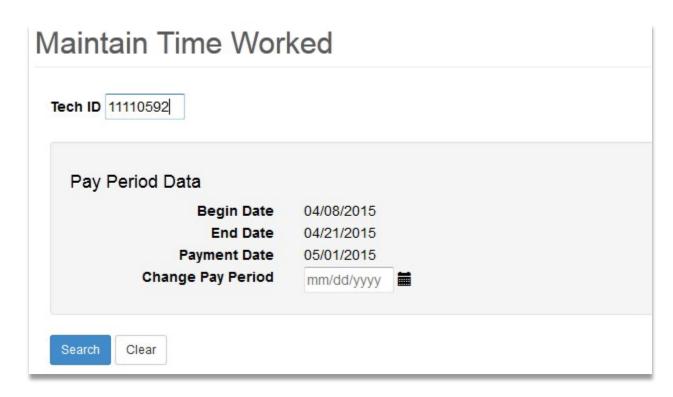

## Click [Search]

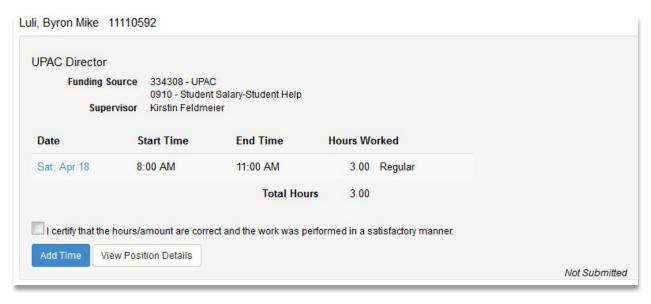

Select the Date

Click [Delete]

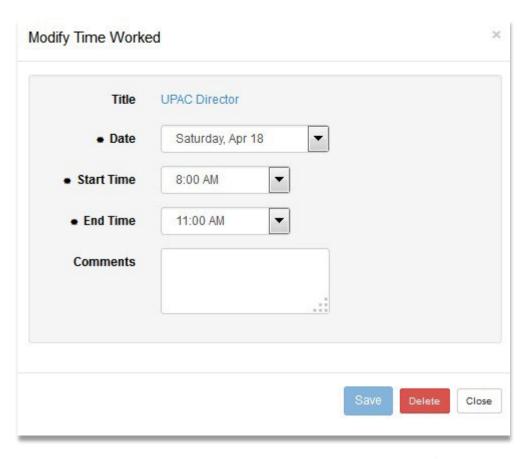

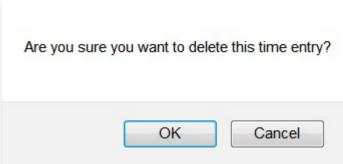

Select [OK]

Message that the time deleted successfully displays

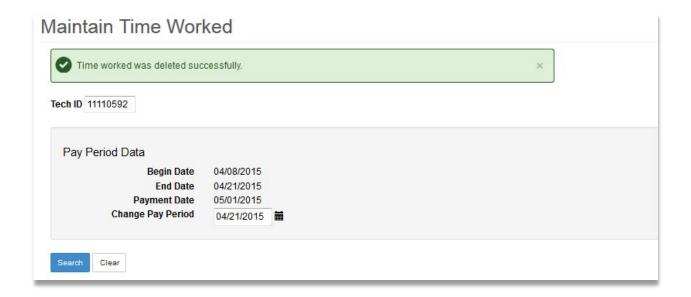

## **View Position Details**

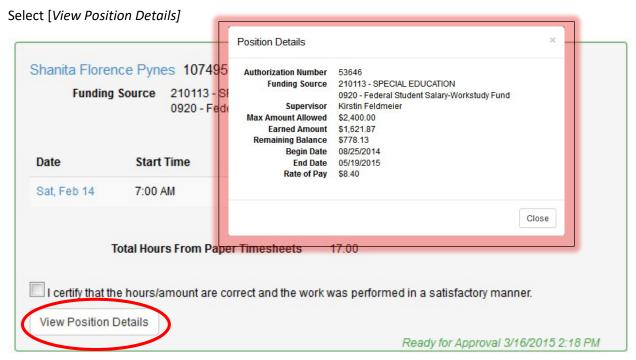

#### The following information displays:

- Authorization Number Work authorization number
- Funding Source Reporting cost center and description
   Object code and description
- **Supervisor** Supervisor's first and last name
- Max Amount Allowed The maximum total amount that the student employee can earn under this work authorization

- Earned Amount Expended amount or the total amount to date that has been paid against this work authorization
- Remaining Balance the difference between the max amount allowed and the earned amount
- Begin Date Start Date
- End Date Expire Date
- Rate of Pay Pay Rate entered or rate of pay based on pay code

# **Need Help?**

If you need additional assistance, please contact the MnSCU ITS Service Desk or call 877-GOMNSCU (877-466-6728).

The Minnesota State Colleges and Universities system is an Equal Opportunity employer and educator.